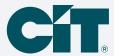

# Safe, simple solutions with C-PropertyPay

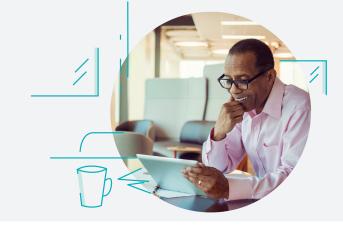

## Save time. Easily set up a flexible schedule for community association payments with C-PropertyPay.

Payment options include eCheck, Visa,® Mastercard,® Discover® and American Express.®

#### Create a payment schedule

- Go to https://propertypay.cit.com
- Select the Sign Up button to register
- Review and agree to the Terms & Conditions by selecting Yes

#### **Contact details**

- Enter your contact information
- Select the Next button

#### Register your property

- Enter the required property information; you can register your account via the property IDs
- Select Find My Property, Select Register Property, then Continue

#### Create an account

- Create an account enter your name, email address and password
- Select Create Account
- Select Continue; for your security, after creating an account, you will be asked to log in using your email address and password

#### Wallet and payment details

- Select Make a Payment
- Select Next to add a payment method to your wallet
- Select either Add Card or Add Bank Account
- Enter your payment information
- Select Add Card or Add Bank Account

#### Create a payment schedule

- Select Make a Payment
- Select Schedule Payments
- Enter the schedule details
- Select Continue button

#### Verify payment schedule

- Review your payment schedule summary
- If you need to make a change, select Back
- Select Create Schedule

### Next, you will see the Payment Schedule Confirmation, which includes:

- Option to print the confirmation or edit the schedule
- Select OK to complete your schedule
- Your payment schedule is viewable on the property page

#### Payment tips

- Select the help icon for more information on what is required for each field
- The payment summary lists the payment amount, convenience fees, if any, and a total amount paid

Our customer service team is available to assist users with navigating C-PropertyPay at 866.800.4656 or servicec-propertypay@cit.com

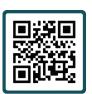

Scan to make your payment

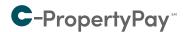

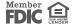

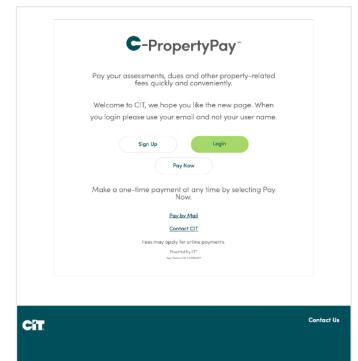

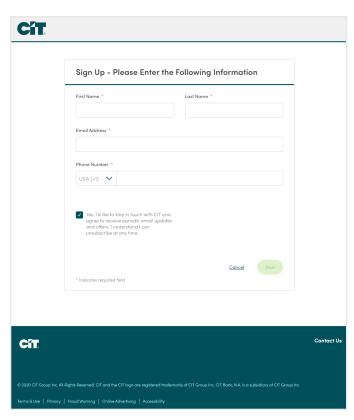

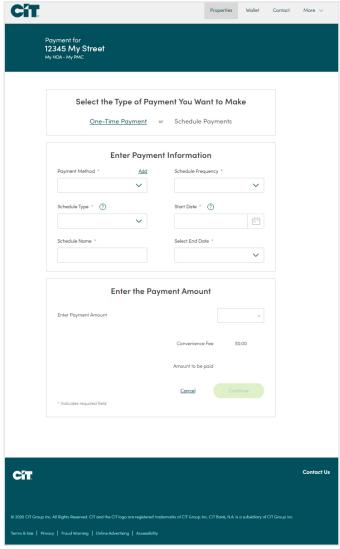